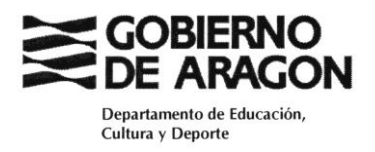

## **CONCURSO DE TRASLADOS DE MAESTROS, SECUNDARIA, FORMACIÓN PROFESIONAL Y ENSEÑANZAS DE RÉGIMEN ESPECIAL**

INSTRUCCIONES PARA CUMPLIMENTAR LA SOLICITUD

## **ACCESO A LA APLICACIÓN**

En primer lugar, deberá clicar sobre el Acceso con Cl@ve que aparece en la siguiente pantalla:

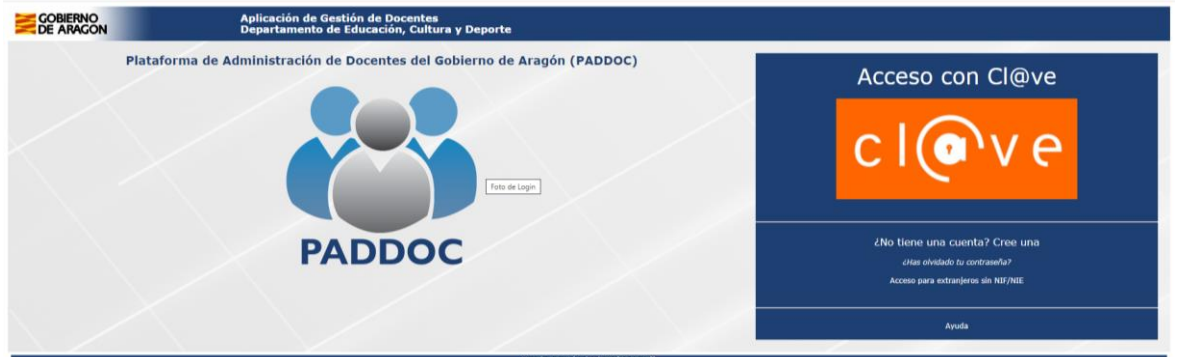

La pantalla que visualizará a continuación será la que tiene a continuación, pulsando sobre el botón acceder le direccionará a la pantalla en la que tendrá que optar por la vía de acceso.

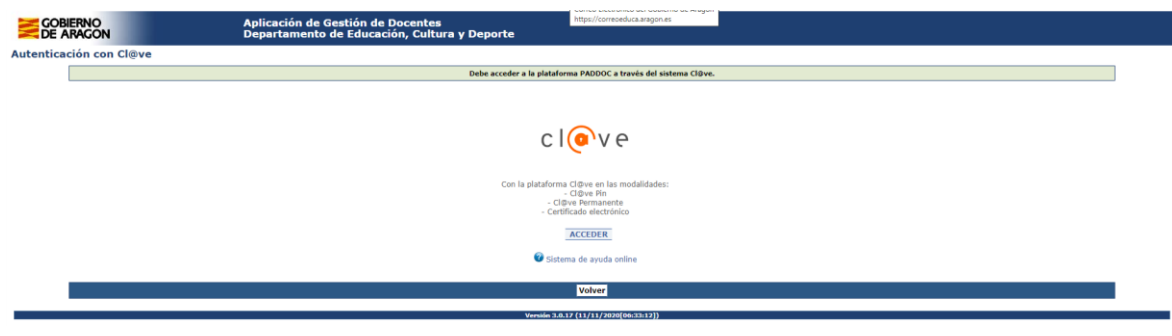

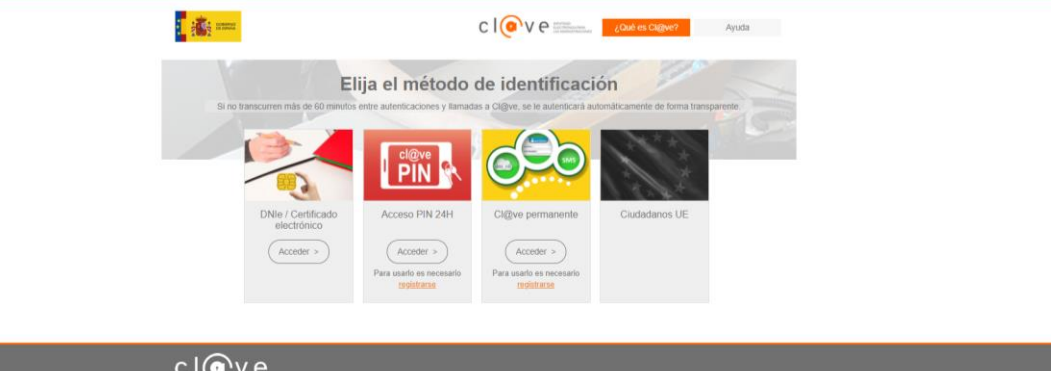

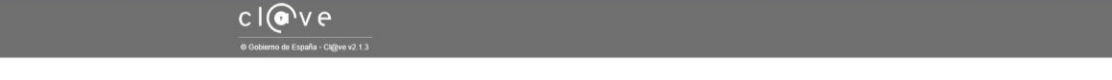

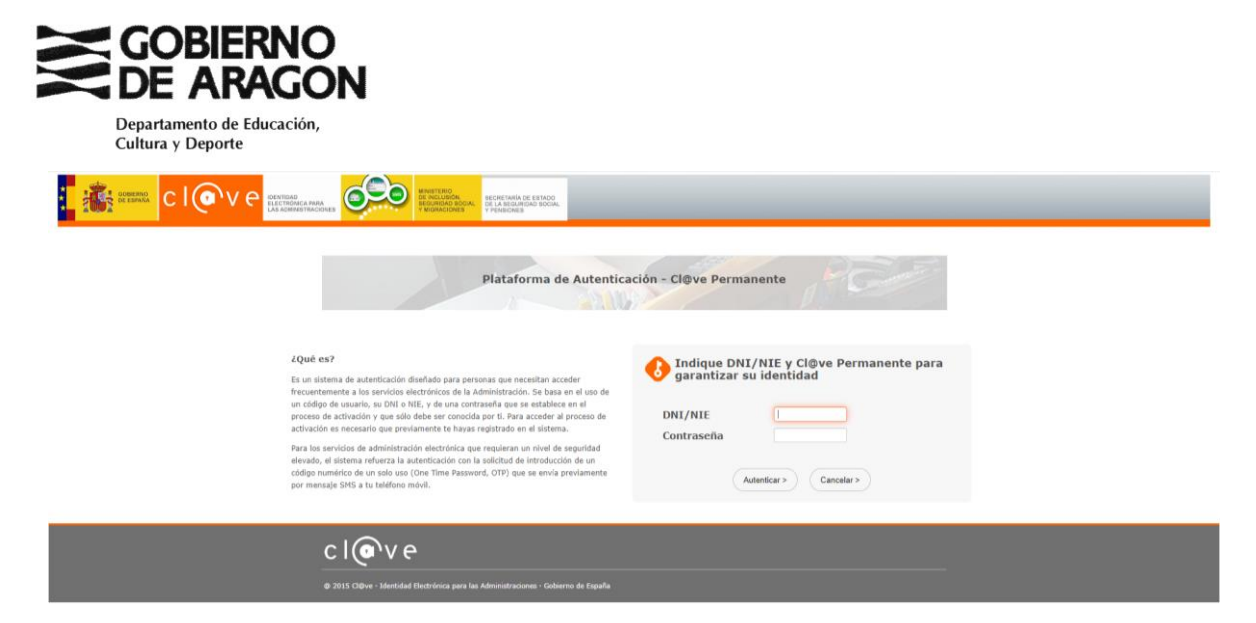

En la pantalla de identificación deberá indicar los datos solicitados.

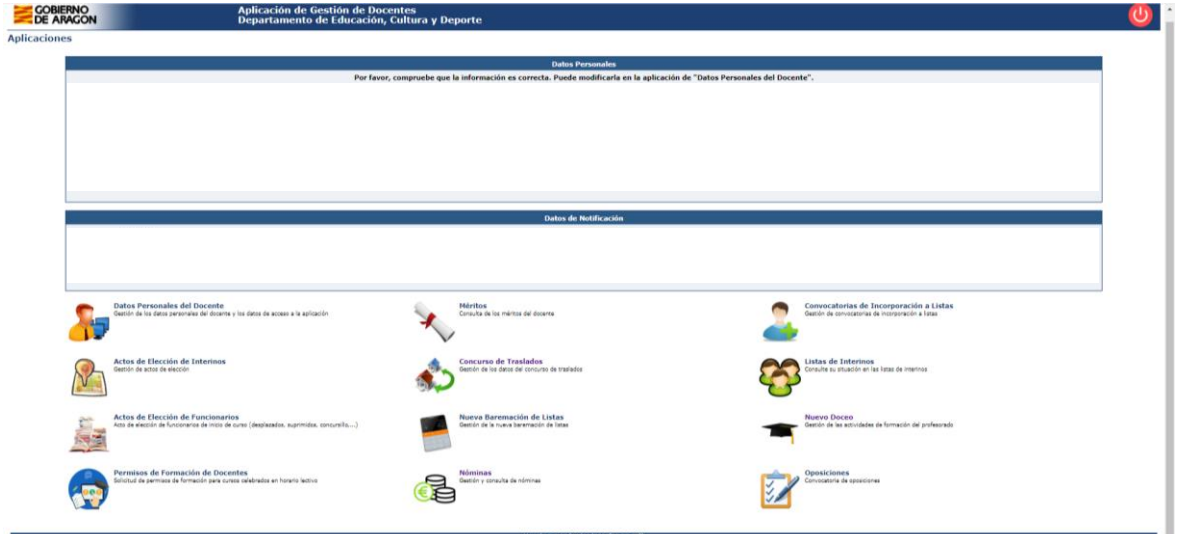

Pulsando sobre el botón Concurso de Traslados, visualizará la siguiente pantalla. En ella, entrando en Convocatorias activas le direccionará a la convocatoria que está actualmente abierta, a la que podrá acceder a través del botón Acceder

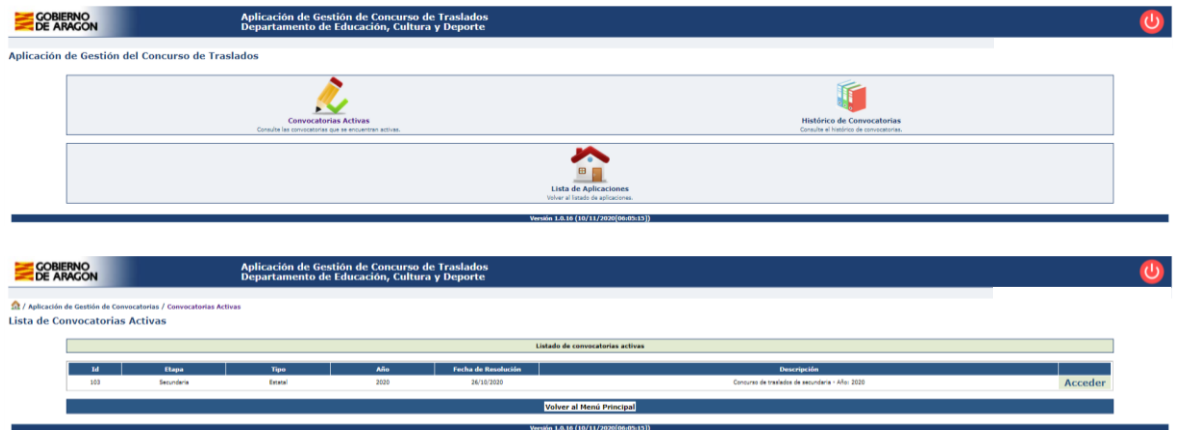

En el botón Solicitudes, accede al menú para iniciar la solitud. Pulsando en el botón Crear Solicitud iniciará la misma.

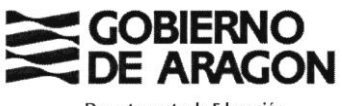

Departamento de Educación, Cultura y Deporte

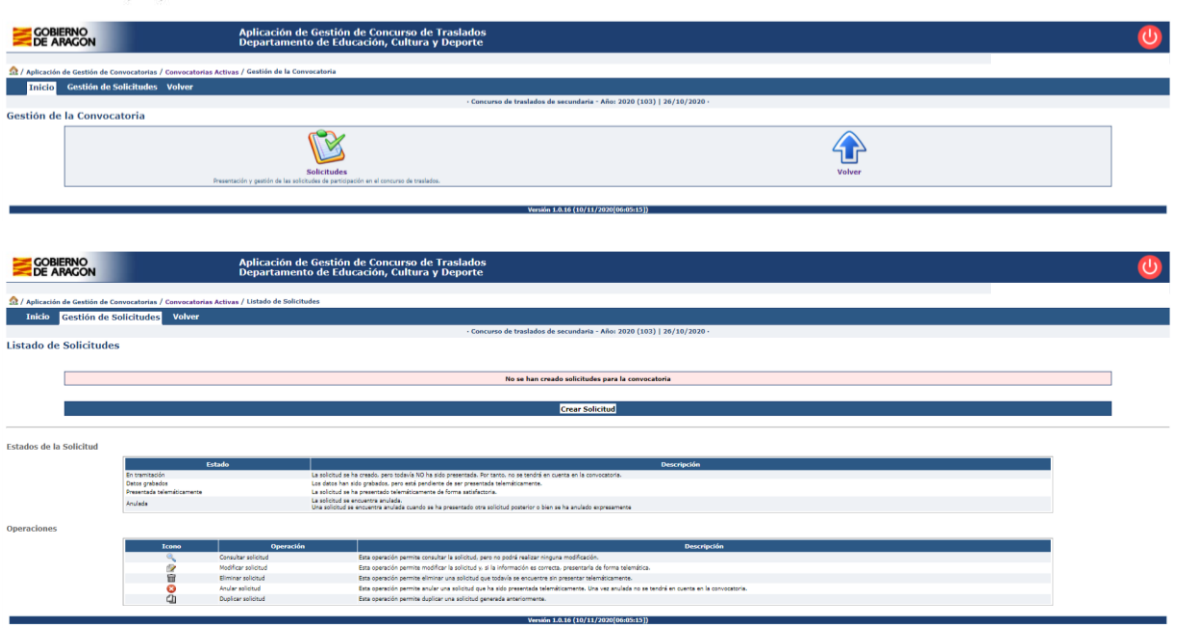

Al crear la solicitud, aparece el cuerpo por el que concursa, teniendo que elegir la Modalidad de concurso correspondiente según la convocatoria.

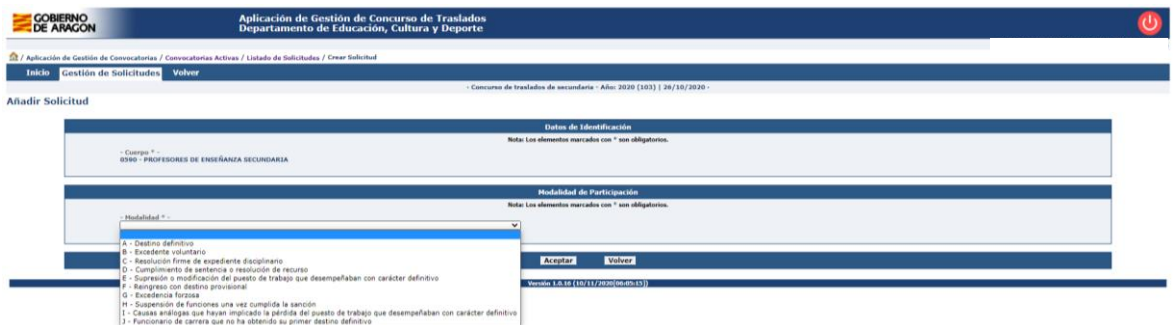

La siguiente pantalla, deberá seleccionar mantener o no la puntuación del apartado de publicaciones de acuerdo a su elección y conforme a lo establecido en la convocatoria.

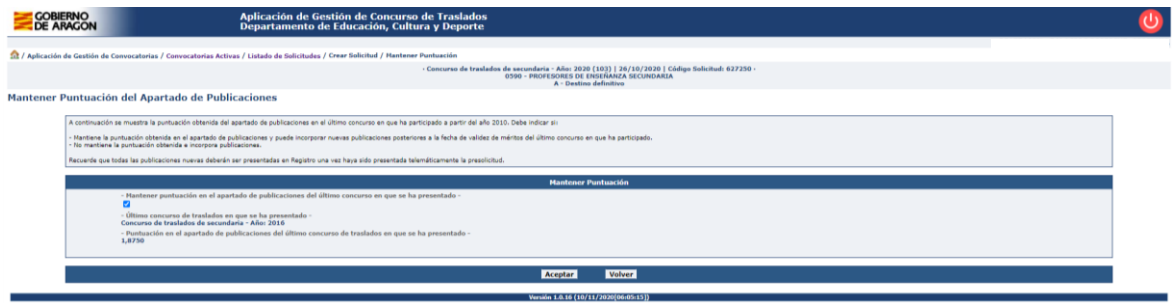

Al aceptar la pantalla anterior, el programa le direcciona a la página que visualiza a continuación.

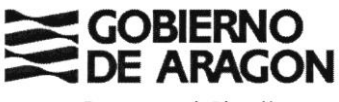

Departamento de Educación, **Cultura y Deporte** 

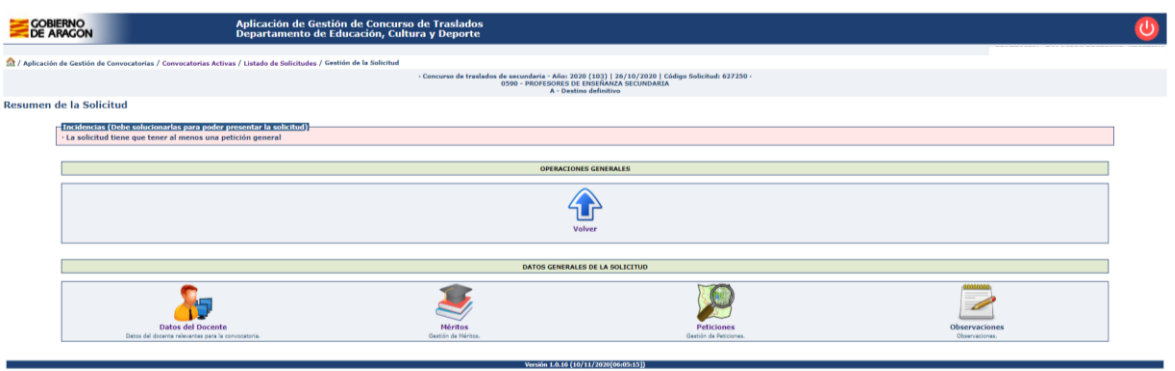

De acuerdo a lo expuesto en la convocatoria deberá ir completando cada uno de los apartados.

En el apartado Datos del docente, podrá comprobar los datos Generales de su participación, centro en propiedad, centro en servicio, fechas de ingreso al cuerpo (aptdo. del baremo 1.2) y en el centro (aptdo. del baremo 1.1), así como la puntuación de su oposición.

En el apartado Méritos será donde deberá aportar los datos que serán tenidos en cuenta para la baremación.

En el apartado Peticiones, será donde debe realizar la ordenación de los centros.

Finalizadas las comprobaciones que estime y la grabación de las peticiones, visualizará la siguiente pantalla

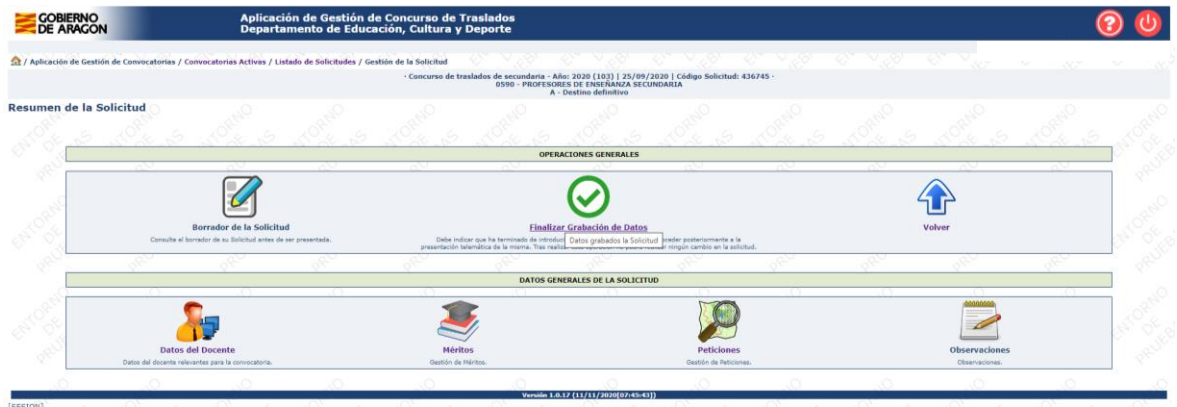

Deberá clicar sobre finalizar la Grabación de datos. Le aparecerá la siguiente pantalla:

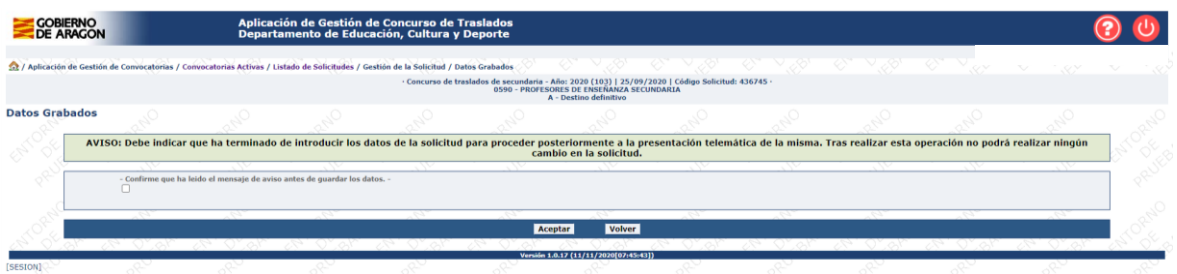

Debe confirmar que ha leído el mensaje y aceptar. La siguiente pantalla que le aparecerá es

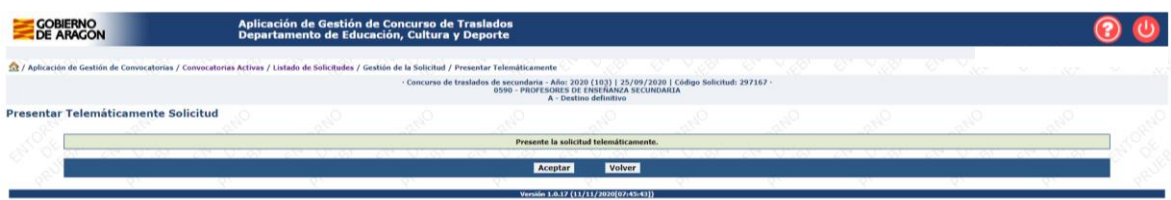

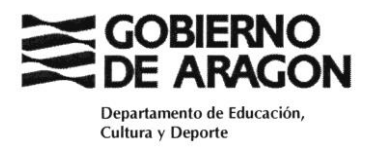

Teniendo que Aceptar para presentar telemáticamente la solicitud elaborada. La pantalla que se visualizará una vez presentada la solicitud es

.<br>Aplicación de Gestión de Concurso de Traslados<br>Departamento de Educación, Cultura y Deporte COBIERNO<br>DE ARAGON  $\odot$ **Ch**<br>Aplicación de Ger des / Gestión de la Solicitud<br>• Concurso de tras ados de secundaria - Año: 2020 (103) | 25/09/2020 | Código Solicitud: 297167<br>0590 - PROFESORES DE ENSEÑANZA SECUNDARIA .<br>Resumen de la Solicitud r. La solicitud se ha presentado correctamente de forma telemática. Su número de solicitud es: 297167 **PERACIONES GENERALES** 鼺 B  $\bigoplus$ S itud Publicacie .<br>ACIÓN DE LA TRAMITACION DE LA SOLICITUD TNE  $\fbox{3.5cm}$  do de la Adju  $\bigcirc$  $\boxed{\mathsf{P}}$  $\boxed{\mathbf{A}}$ Adjud